The essentials of imaging

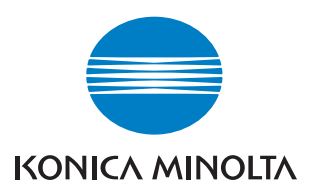

# **bizhub** 163/211 GDI

User Manual

## **Contents**

## 1 Introduction

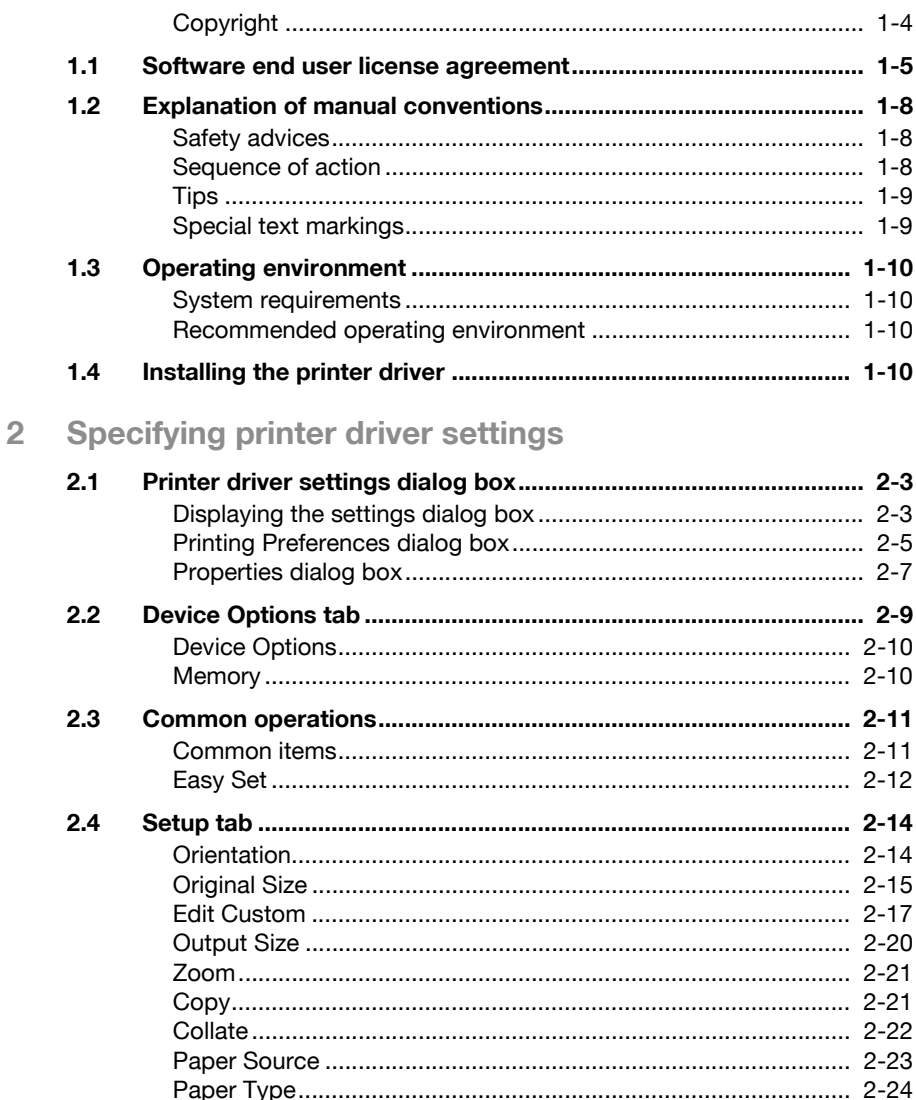

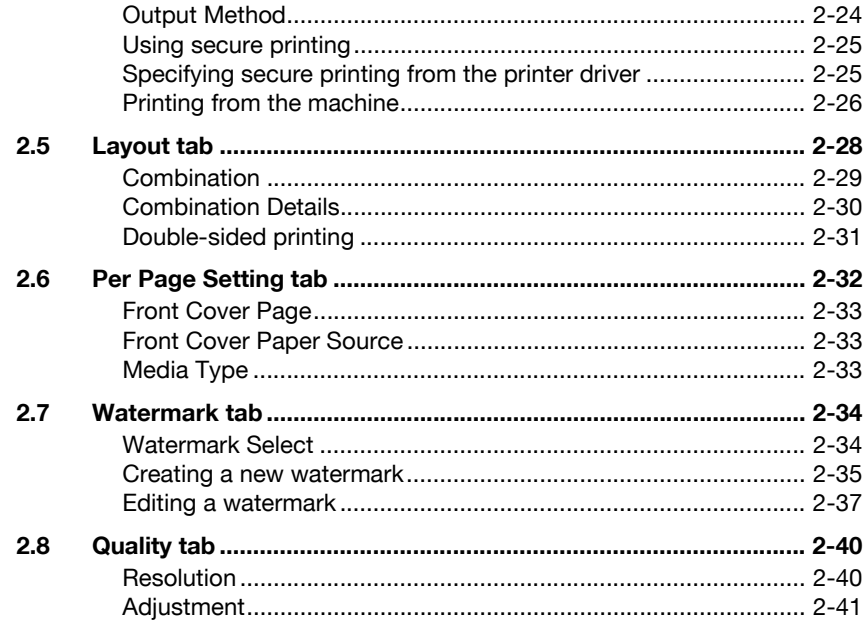

## 3 Control panel operations

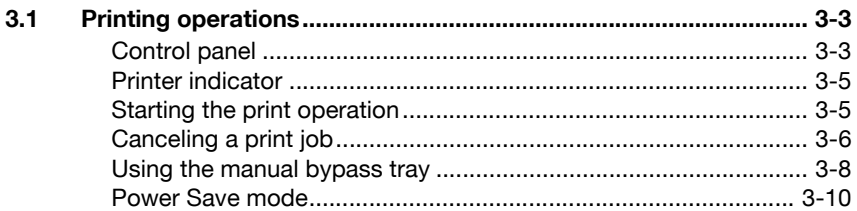

## 4 Troubleshooting

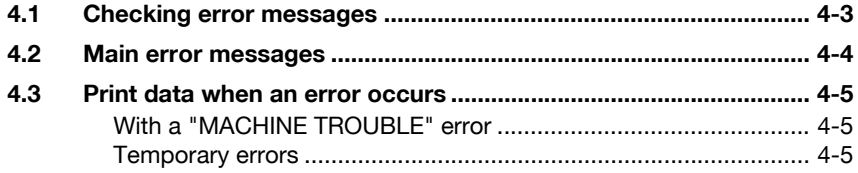

## 5 Specifications

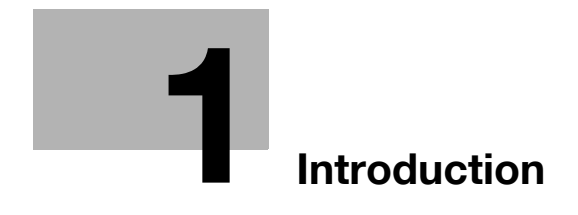

## <span id="page-6-1"></span><span id="page-6-0"></span>1 Introduction

Thank you for purchasing this machine.

This manual provides the information required to use this machine as a GDI printer.

Be sure to read this manual before performing any operations.

For precautions concerning the use and safety of the machine, refer to the User manual provided with the machine.

Store the CD-ROM and User manual provided with the machine in a safe place.

Trademarks and copyright

- KONICA MINOLTA, the KONICA MINOLTA logo, and The essentials of imaging are registered trademarks of KONICA MINOLTA HOLDINGS, INC.
- PageScope and bizhub are registered trademarks or trademarks of KONICA MINOLTA BUSINESS TECHNOLOGIES INC.
- Netscape is a registered trademark of Netscape Communications Corporation in the United States and other countries.
- Novell and Novell NetWare are registered trademarks of Novell, Inc. in the United States and other countries.
- Microsoft, Windows, and Windows NT are either registered trademarks or trademarks of Microsoft Corporation in the United States and/or other countries.
- Adobe, the Adobe logo, Acrobat and PostScript are either registered trademarks or trademarks of Adobe Systems Incorporated in the United States and/or other countries.
- Ethernet is a registered trademark of Xerox Corporation.
- PCL is a registered trademark of Hewlett-Packard Company Limited.
- All other product and brand names are trademarks or registered trademarks of their respective companies or organizations.

## <span id="page-7-0"></span>Copyright

© 2007 Konica Minolta Business Technologies, Inc. All Rights Reserved.

Note

- This User manual may not be reproduced in part or in full without permission.
- Konica Minolta Business Technologies, Inc. will not be held liable for any incidents caused by using this printing system or User manual.
- Information included in this User manual is subject to change without notice.
- Konica Minolta Business Technologies, Inc. maintains the copyright of the printer drivers.

## 1.1 Software end user license agreement

<span id="page-8-0"></span>PLEASE READ CAREFULLY THE LICENSE AGREEMENT BELOW BEFORE OPENING THE PACKAGE OF THIS SOFTWARE ("SOFTWARE"), DOWNLOADING, INSTALLING OR USING THE SOFTWARE. OPENING THE PACKAGE, OR DOWNLOADING, INSTALLING OR USING THE SOFTWARE SHALL BE DEEMED YOUR LAWFUL ACCEPTANCE OF THE TERMS AND CONDITIONS BELOW. IF YOU DO NOT AGREE TO THEM, DO NOT DOWNLOAD, INSTALL, USE THE SOFTWARE, NOR OPEN THE PACKAGE.

## 1. COPYRIGHT AND INTELLECTUAL PROPERTY RIGHTS

This is a license agreement and not an agreement for sale. Konica Minolta Business Technologies, Inc.("Konica Minolta") owns, or has been licensed from other owners ("Konica Minolta Licensor"), copyrights and other intellectual property rights of the Software, and any and all rights and title to the Software and any copy made from it are retained by Konica Minolta or Konica Minolta Licensor. In no event, this Agreement shall be deemed to assign any copyright and/or any intellectual property rights of the Software from Konica Minolta or Konica Minolta Licensor to you. The Software is protected by copyright laws and international treaty provisions.

### 2. LICENSE

Konica Minolta hereby grant to you a non-exclusive and limited license, and you may:

(i) install and use the Software only on your computer(s) connected with Konica Minolta product for which this Software is designed;

(ii) allow users of the computers described above to use the Software, provided that you assure that all such users comply with the terms of this Agreement;

(iii) use the Software only for your own customary business or personal purpose;

(iv) make one copy of the Software only for backup purpose in the support of the normal and intended use of the Software.

(v) transfer the Software to other party by transferring a copy of this Agreement and all documentation along with the Software, provided that (a) you must, at the same time, either transfer to such other party or destroy all your other copies of the Software, (b) such transfer of possession terminates your license from Konica Minolta, and (c) you must assure that such other party has agreed to accept the terms and conditions of this Agreement. If such other party does not accept such terms and conditions then you shall not transfer any copy of the Software.

#### 3. RESTRICTIONS

(1) You shall not without the written consent of Konica Minolta:

(i) use, copy, modify, merge or transfer copies of the Software except as provided herein;

(ii) reverse engineer, reverse assemble, reverse compile or any other way analyze the Software; or

(iii) sublicense, rent, lease or distribute the Software or any copy thereof.

(iv) remove, use, or alter any trademark, logo, copyright or other proprietary notices, legends, symbols or labels in the Software.

(2) You agree that you will not export the Software in any form in violation of any applicable laws and regulations regarding export control of any country.

### 4. DISCLAIMER OF WARRANTIES

(1) If the Software is furnished on CD-ROM(s) or other tangible object that is used for storage of digital data (hereinafter collectively "Storage Medium"), Konica Minolta warrants the Storage Medium to be free from the defects in material and workmanship under normal use, for a period of ninety (90) days from the date of delivery to you. WITH THE EXCEPTION OF THE FOREGOING EXPRESS WARRANTIES APPLICABLE TO STORAGE MEDIUM ONLY, THE SOFTWARE IS PROVIDED TO YOU "AS IS" WITHOUT ANY WARRANTIES WHATSOEVER. KONICA MINOLTA, ITS AFFILIATE COMPANIES AND KONICA MINOLTA LICENSOR DISCLAIM ALL WARRANTIES WITH REGARD TO THE SOFTWARE, EXPRESS OR IMPLIED, INCLUDING, WITHOUT LIMITATION, IMPLIED WARRANTIES OF MERCHANTABILITY, FITNESS FOR A PARTICULAR PURPOSE AND NON-INFRINGEMENT OF THIRD PARTY RIGHTS.

(2) IN NO EVENT WILL KONICA MINOLTA, ITS AFFILIATE COMPANIES NOR KONICA MINOLTA LICENSOR BE LIABLE FOR ANY LOST PROFITS, LOST DATA, OR ANY OTHER INDIRECT, SPECIAL, PUNITIVE, INCIDENTAL OR CONSEQUENTIAL DAMAGES THAT RESULT FROM USE OR INABILITY TO USE THE SOFTWARE INCLUDING WITHOUT LIMITATION, DAMAGES FOR LOSS OF GOODWILL, COMPUTER FAILURE OR MALFUNCTION OR ANY AND ALL OTHER COMMERCIAL OR OTHER DAMAGES OR LOSSES, EVEN IF KONICA MINOLTA, ITS AFFILIATE COMPANIES OR KONICA MINOLTA LICENSOR HAS BEEN ADVISED OF THE POSSIBILITY OF SUCH DAMAGES OR FOR ANY CLAIM BY YOU BASED ON A THIRD PARTY CLAIM.

(3) The disclaimer of warranty hereunder does not affect your statutory rights. In case of the disclaimer is not allowed by applicable law, the disclaimer shall only apply to you to the maximum extent permitted by the law.

## 5. TERMINATION

You may terminate this license at any time by destroying the Software and all your copies of it. This Agreement shall also terminate if you fail to comply with any terms hereof. Upon such termination, you must immediately destroy all copies of the Software in your possession.

### 6. GOVERNING LAW

This Agreement shall be governed by the laws of Japan.

## 7. SEVERABILITY

In the event that any part or parts of this agreement shall be held illegal or null and void by any court or administrative body of competent jurisdiction, such determination shall not effect the remaining parts of this agreement and they shall remain in full force and effect as if such part or parts determined illegal or void had not been included.

### 8. NOTICE TO US GOVERNMENT END USERS

The Software is a "commercial item," as that term is defined at 48 C.F.R. 2.101 (October 1995), consisting of "commercial computer software" and "commercial computer software documentation," as such terms are used in 48 C.F.R. 12.212 (September 1995). Consistent with 48 C.F.R. 12.212 and 48 C.F.R. 227.7202-1 through 227.7202-4 (June 1995), all U.S. Government End Users shall acquire the Software with only those rights set forth herein.

YOU ACKNOWLEDGE THAT YOU HAVE READ THIS AGREEMENT, UNDERSTAND IT, AND AGREE TO BE BOUND BY ITS TERMS AND CONDITIONS. NEITHER PARTY SHALL BE BOUND BY ANY OTHER STATEMENTS OR REPRESENTATIONS THAT ARE INCONSISTENT WITH THE TERMS AND CONDITIONS OF THIS AGREEMENT. NO AMENDMENT TO THIS AGREEMENT IS EFFECTIVE UNLESS WRITTEN AND SIGNED BY PROPERLY AUTHORIZED REPRESENTATIVES OF EACH PARTY. BY OPENING THE PACKAGE, DOWNLOADING, INSTALLING OR USING THE SOFTWARE YOU AGREE TO ACCEPT THE TERMS OF THIS AGREEMENT.

## 1.2 Explanation of manual conventions

<span id="page-11-0"></span>The marks and text formats used in this manual are described below.

## <span id="page-11-1"></span>Safety advices

# **DANGER**

Failure to observe instructions highlighted in this manner may result in fatal or critical injuries in fact of electrical power.

 $\rightarrow$  Observe all dangers in order to prevent injuries.

# $\wedge$  WARNING

Failure to observe instructions highlighted in this manner may result in serious injuries or property damage.

 $\rightarrow$  Observe all warnings in order to prevent injuries and to ensure safe use of the machine.

# **CAUTION**

Failure to observe instructions highlighted in this manner may result in slight injuries or property damage.

 $\rightarrow$  Observe all cautions in order to prevent injuries and to ensure safe use of the machine.

## <span id="page-11-2"></span>Sequence of action

- 1 The number 1 as formatted here indicates the first step of a sequence of actions.
- 2 Subsequent numbers as formatted here indicate subsequent steps of a sequence of actions.
	- **?** Text formatted in this style provides additional assistance.
- An illustration inserted here shows what operations must be performed.
- $\rightarrow$  Text formatted in this style describes the action that will ensure the desired results are achieved.

## <span id="page-12-0"></span>**Tips**

# $\mathbb{Q}$ ...

## Note

Text highlighted in this manner contains useful information and tips to ensure safe use of the machine.

## $\mathbb{Q}$ ...

## Reminder

Text highlighted in this manner contains information that should be reminded.

## $\mathbb{Q}$

## Detail

Text highlighted in this manner contains references for more detailed information.

## <span id="page-12-1"></span>Special text markings

[Stop] key

The names of keys on the control panel are written as shown above.

## MACHINE SETTING

Display texts are written as shown above.

## 1.3 Operating environment

## <span id="page-13-1"></span><span id="page-13-0"></span>System requirements

The following environment is required so that the printer driver can be used.

- Intel Pentium 200 MHz
- Windows Vista, Windows Server 2003, Windows XP (Service Pack 2 or later), Windows 2000 (Service Pack 4 or later), Windows Me, or Windows 98 SE, Windows Vista x64 Edition, Windows Server 2003 x64 Edition, Windows XP Professional x64 Edition
- $\bullet$  128 MB RAM (Windows XP/Server 2003), 64 MB RAM (Windows 2000/Me/98 SE)
- USB port compliant with USB Revision 2.0
- CD-ROM/DVD drive

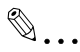

## **Note**

The printer driver is not compatible with Windows 95/98/NT 4.0.

## <span id="page-13-2"></span>Recommended operating environment

Pentium 4/1.6 GHz

<span id="page-13-3"></span>256 MB RAM

## 1.4 Installing the printer driver

 $\rightarrow$  Please refer to the folder "Installation" of the CD.

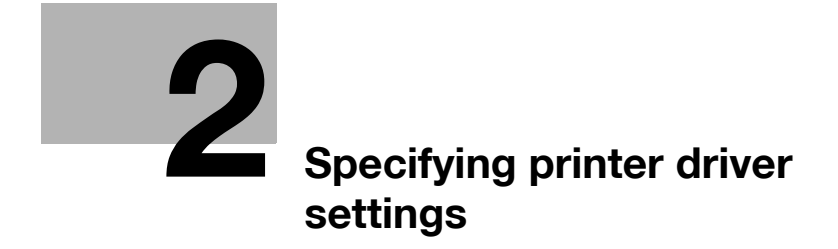

<span id="page-16-3"></span>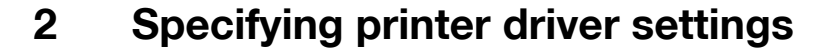

<span id="page-16-1"></span><span id="page-16-0"></span>Descriptions on the printer driver settings available when printing from a computer are provided below.

## 2.1 Printer driver settings dialog box

### <span id="page-16-2"></span>Displaying the settings dialog box

Select the printer in the Printers and Faxes window (the Printers window in Windows Vista/2000/Me/98 SE), and then display the printer driver settings dialog box. The settings specified in this dialog box are applied to all applications.

- 1 Open the Printers and Faxes window (or the Printers window).
	- For Windows XP/Server 2003, click the [Start] button, and then click "Printers and Faxes".
	- For Windows Vista, click the [Start] button, click "Control Panel", click "Hardware and Sound", and then click "Printers".
	- For Windows 2000/Me/98 SE, click the [Start] button, point to "Settings", and then click "Printers".
- $2$  In the Printers and Faxes window (or the Printers window), select the printer icon for this machine.
- 3 Select the command for displaying the printer driver settings dialog box.
	- With Windows XP/Server 2003/Vista/2000, right-click the icon for the installed printer, and then click "Printing Preferences".
	- With Windows Me/98 SE, click "Properties" on the "File" menu.

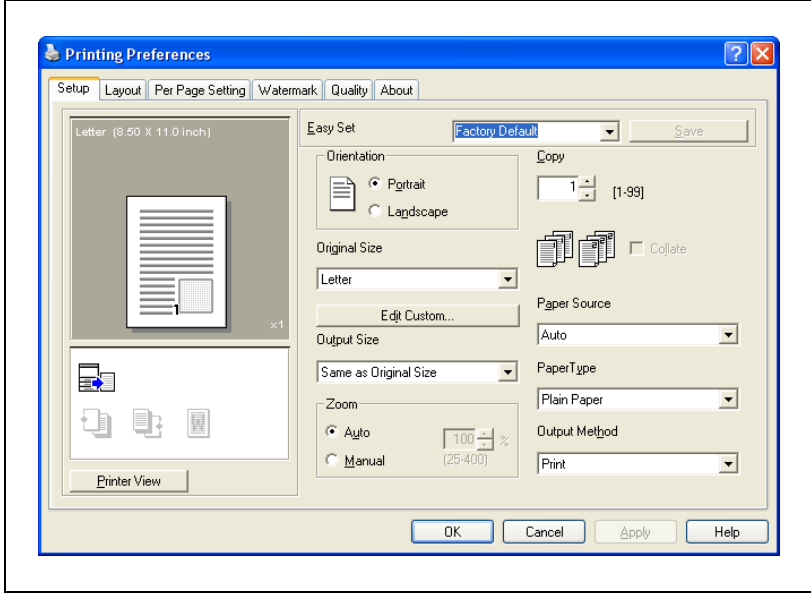

The following printer driver settings dialog box appears.

## $\mathbb{Q}$ ...

#### **Note**

To change the settings for each job to be printed, click the [Properties] button (or the [Preferences] button) in the Print dialog box, which appears when "Print" is clicked in the application. The settings specified in the dialog box displayed from the Print dialog box are only applied temporarily, and the settings return to those in the printer driver settings dialog box when the application is exited.

A program containing specified driver settings can be registered and recalled when needed by using the Easy Set function. For details on the Easy Set function, refer to ["Easy Set" on page](#page-25-1) 2-12.

To display the Device Options tab in Windows XP/Server 2003/Vista/ 2000, right-click the icon for the installed printer in the Printers and Faxes window (or the Printers window), and then click "Properties".

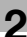

#### <span id="page-18-0"></span>Printing Preferences dialog box

Printing settings can be specified from the printer driver settings dialog box.

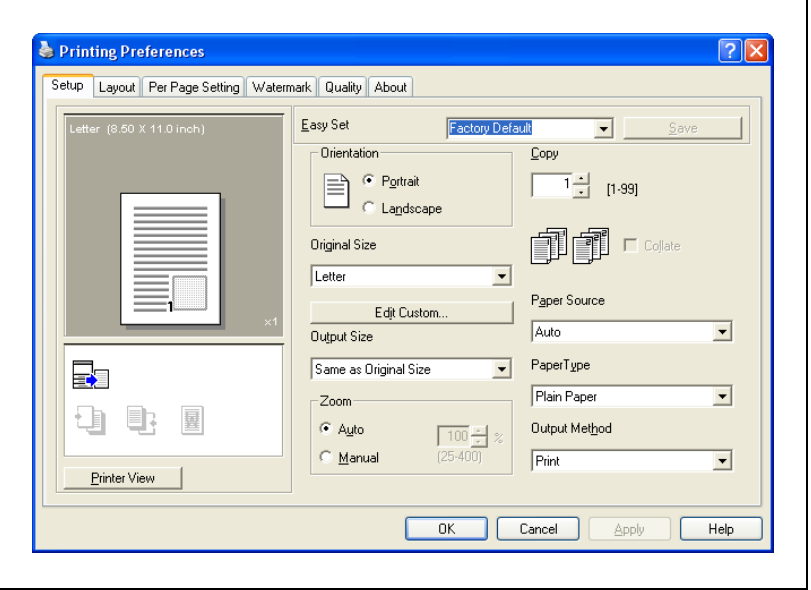

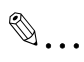

#### Note

To display the Printing Preferences dialog box in Windows XP/ Server 2003/Vista/2000, right-click the icon for the installed printer in the Printers and Faxes window (or the Printers window), and then click "Printing Preferences".

To display the Printing Preferences dialog box in Windows Me/98 SE, click "Properties" on the "File" menu of the Printers window.

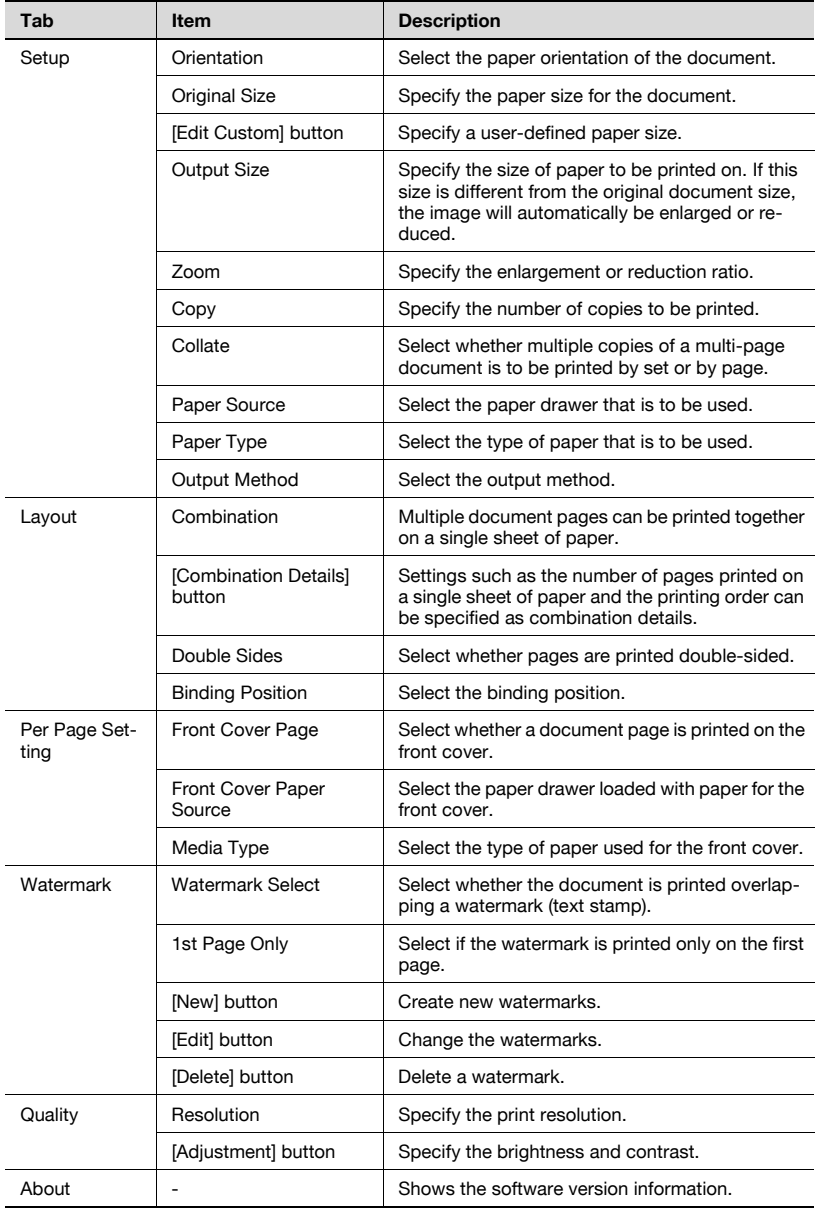

## <span id="page-20-0"></span>Properties dialog box

Installed options can be selected from the Properties dialog box for the printer driver.

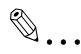

#### Reminder

If the options installed on the machine are not specified from the Device Options tab, the functions available with the option cannot be used from the printer driver. Be sure to specify the corresponding settings when options are installed.

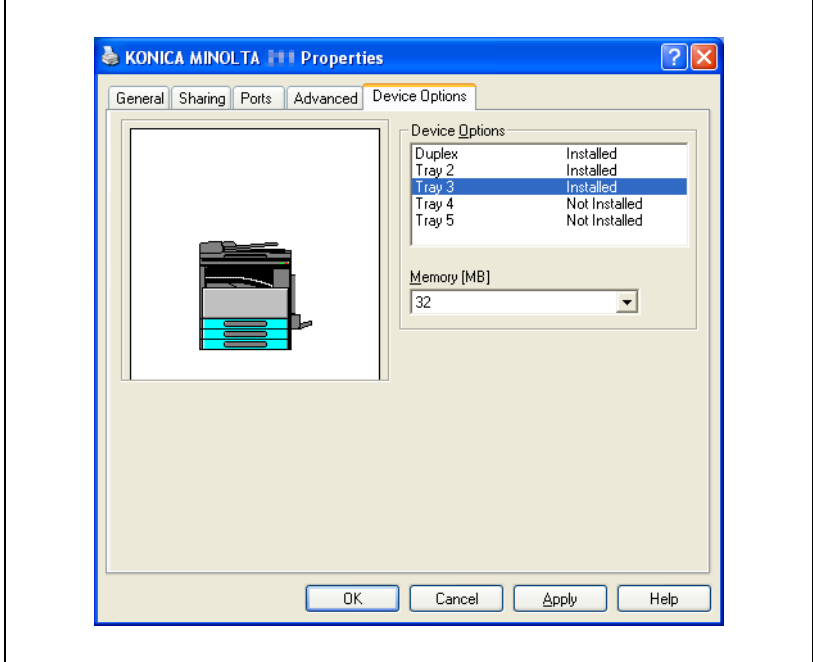

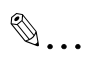

## Note

To display the Device Options tab, right-click the icon for the installed printer in the Printers and Faxes window (or the Printers window), and then click "Properties".

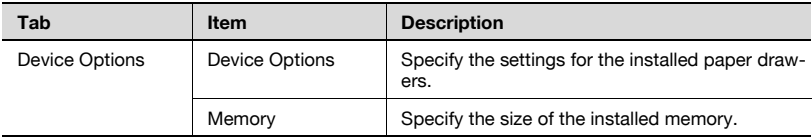

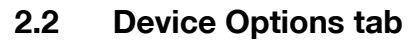

<span id="page-22-0"></span> $\rightarrow$  Specify whether or not options are installed so that the options installed on the machine can be used from the printer driver.

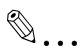

#### Reminder

If the options installed on the machine are not specified from the Device Options tab, the functions available with the option cannot be used from the printer driver. Be sure to specify the corresponding settings when options are installed.

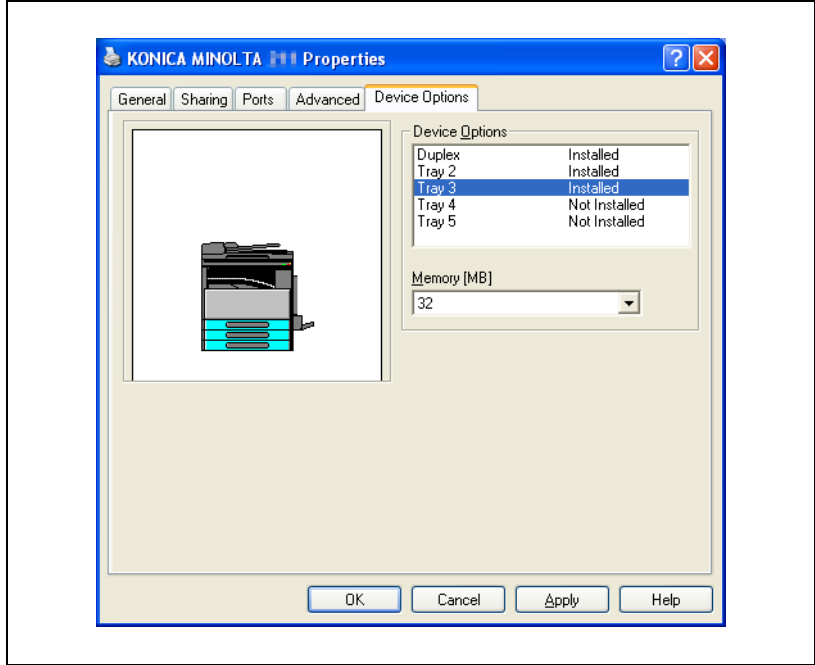

 $\mathbb{Q}$ ...

**Note** 

To display the Device Options tab, right-click the icon for the installed printer in the Printers and Faxes window (or the Printers window), and then click "Properties".

## <span id="page-23-0"></span>Device Options

- $\rightarrow$  Specify the settings for the installed paper drawers.
	- From the "Device Options" list, double-click the names of installed paper drawers to specify that it is installed. Double-click the name again to return the setting to "Not Installed".

## <span id="page-23-1"></span>Memory

- $\rightarrow$  Specify the size of the installed memory.
	- Click  $|\nabla|$  on the right side of the "Memory" box, and then select the size of the installed memory.

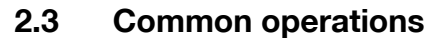

<span id="page-24-0"></span>This section contains descriptions of buttons and functions common to all tabs of the dialog box. The actual buttons may appear differently depending on the operating system.

<span id="page-24-1"></span>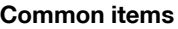

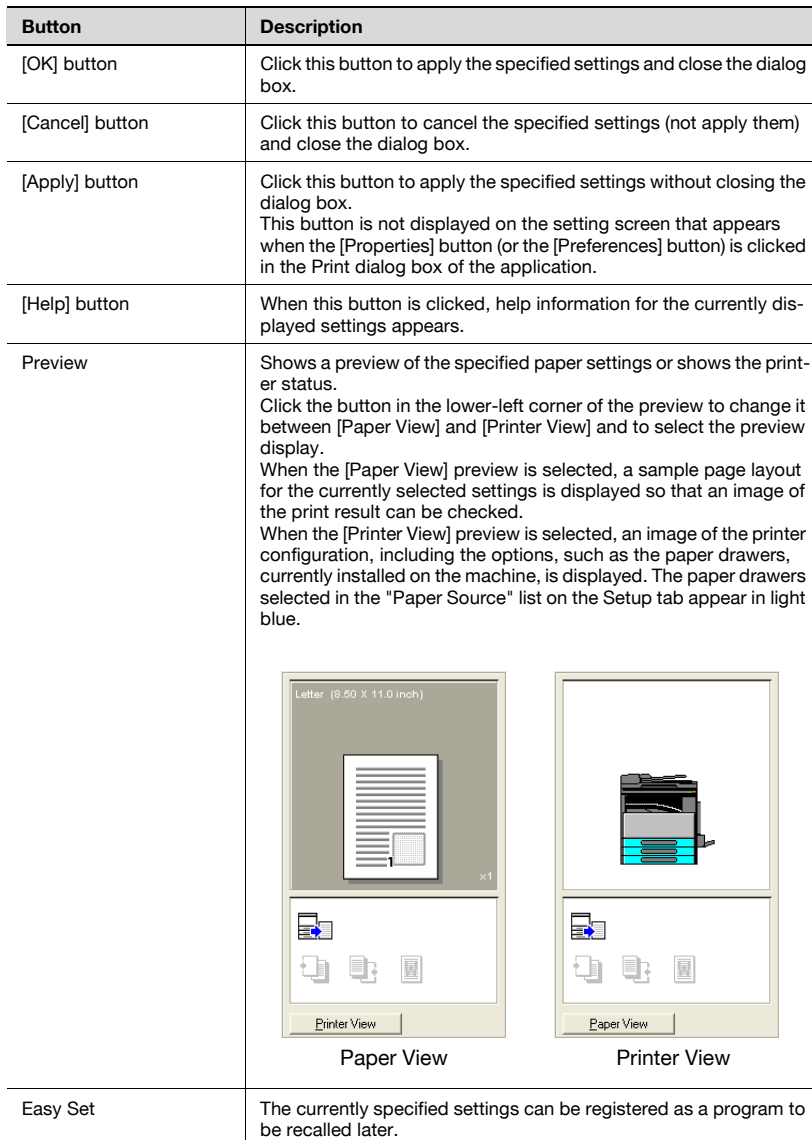

## <span id="page-25-1"></span><span id="page-25-0"></span>Easy Set

The currently specified settings can be registered as a program to be recalled later when you wish to use those settings again.

- 1 Change the driver settings on the Setup and Layout tabs.
- 2 In the "Easy Set" box, type the name of the program.

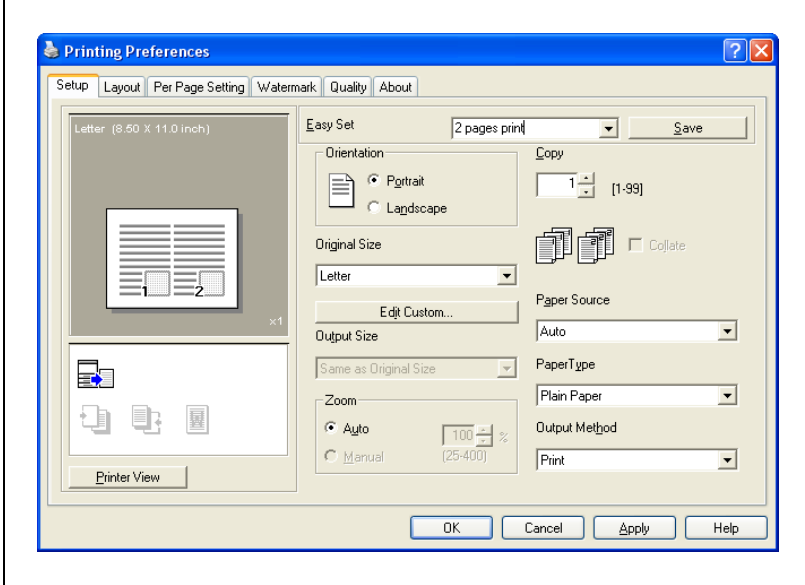

3 Click the [Save] button.

The settings program is registered.

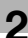

## $\mathbb{Q}$ ...

#### **Note**

To recall a registered program, select it from the list.

To change the name of the registered program, select the program from the list, and then type in the new program name. The button changes to the [Rename] button. To change the program name, click the [Rename] button.

To delete a registered program, select the program from the list. The button changes to the [Delete] button. To delete the program name, click the [Delete] button.

If "Factory Default" is selected from the list, all settings return to their defaults.

A maximum of 20 characters can be entered for the registered name.

A maximum of 31 programs can be registered.

## 2.4 Setup tab

ř

<span id="page-27-0"></span>From the Setup tab, settings can be specified for the document and paper to be printed on. The number of copies to be printed and the orientation of the printed image can also be specified.

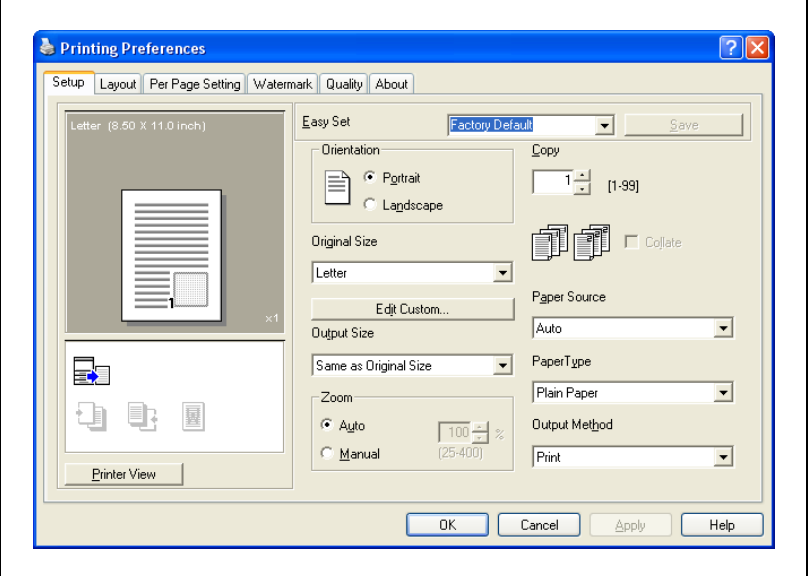

## <span id="page-27-1"></span>**Orientation**

 $\rightarrow$  Select whether to print the document in the portrait or landscape orientation.

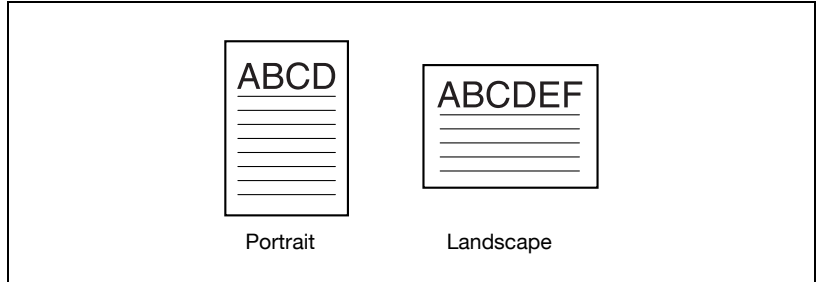

## <span id="page-28-0"></span>Original Size

 $\rightarrow$  From the drop-down list, click the paper size for the document to select it.

The following standard paper sizes are available.

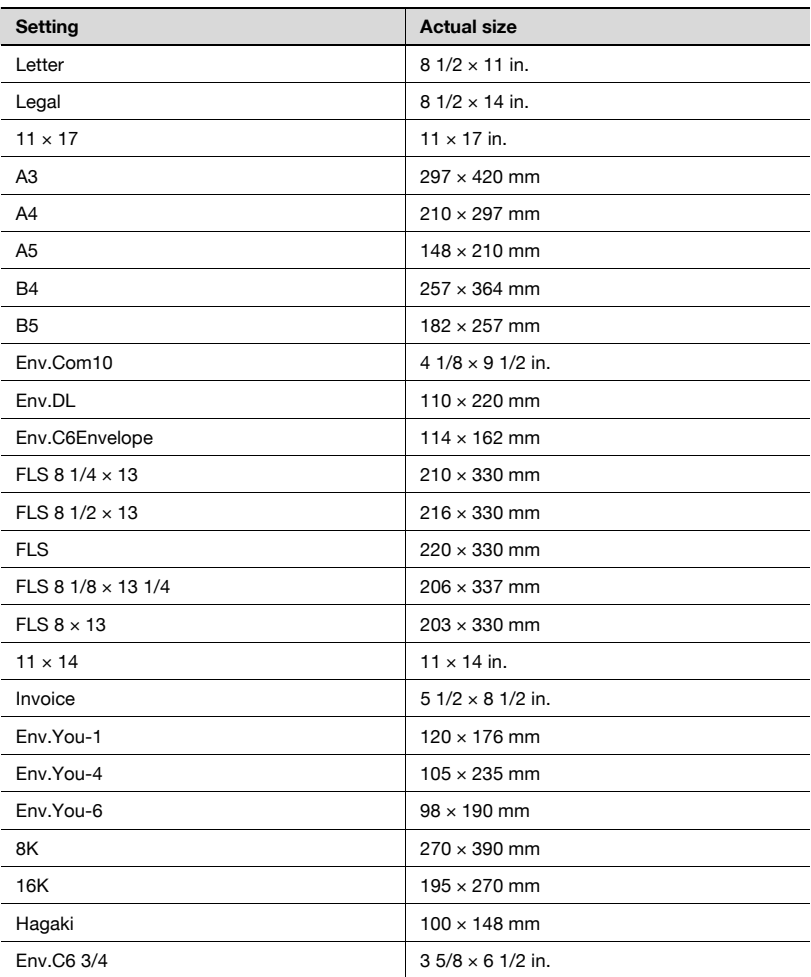

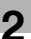

# $\mathbb{Q}$ ...

## Note

If "Hagaki" is selected, select the "Hagaki" paper setting for Tray 1 from the control panel of the machine.

"Hagaki" and the envelope and non-standard sizes can be selected when "Paper Source" is set to "Auto", "Tray 1" or "Bypass".

When "Paper Type" is set to "OHP", only "Letter" and "A4" are available.

<span id="page-30-0"></span>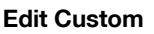

A paper size that does not appear in the list can be registered as a custom size.

1 Click the [Edit Custom] button on the Setup tab.

The Custom Size Settings dialog box appears.

2 Click the [New] button.

The Custom Size Settings dialog box enlarges to display settings for specifying the paper size.

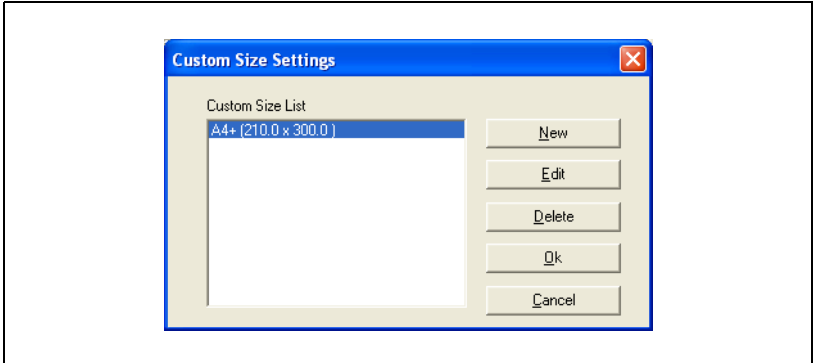

3 In the "Name" box, type the name of the paper size.

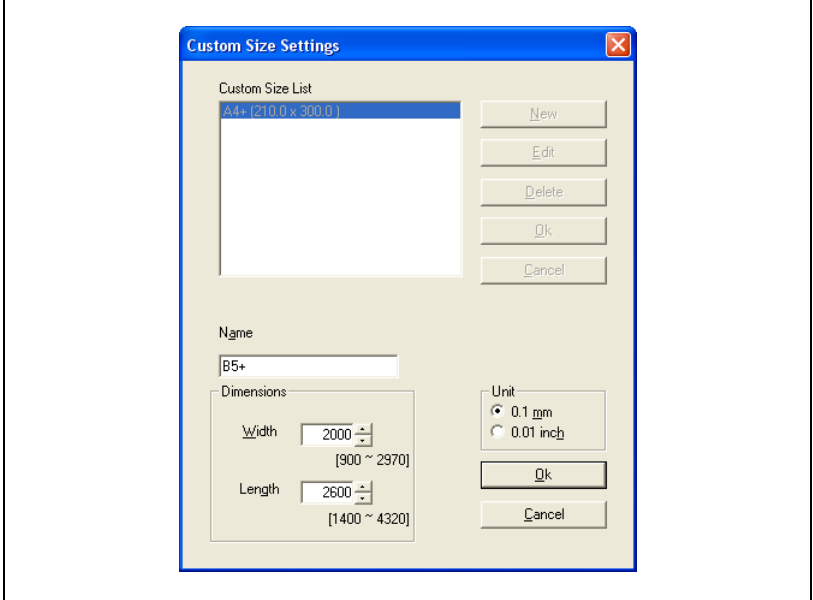

- 4 In the "Dimensions" group box, specify the width and length of the paper.
	- To change the units for specifying the paper size, select the desired setting in the "Unit" group box.
- 5 Click the [OK] button in the lower-right corner of the Custom Size Settings dialog box.

The paper size settings in the Custom Size Settings dialog box are hidden.

6 Click the [OK] button in the Custom Size Settings dialog box.

The non-standard size is registered and can be selected from the list of paper sizes.

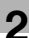

## $\mathbb{Q}$ ...

## Note

To change the width and length of a registered non-standard size, select the paper size in the Custom Size Settings dialog box, click the [Edit] button, and then change the settings. The name cannot be changed.

To delete a registered non-standard size, select the paper size in the Custom Size Settings dialog box, and then click the [Delete] button.

A maximum of 20 characters can be entered for the registered name.

A maximum of 32 sizes can be registered.

### <span id="page-33-0"></span>Output Size

- $\rightarrow$  Select the size of paper that is to be used for printing.
	- The available standard paper sizes are same as those available in the "Original Size" list.
	- If the paper size is different from the size selected in the Original Size list, the document image will be printed enlarged or reduced so that it fits in the selected paper size.
	- The enlargement/reduction ratio to be used for printing can be checked in the Paper preview.

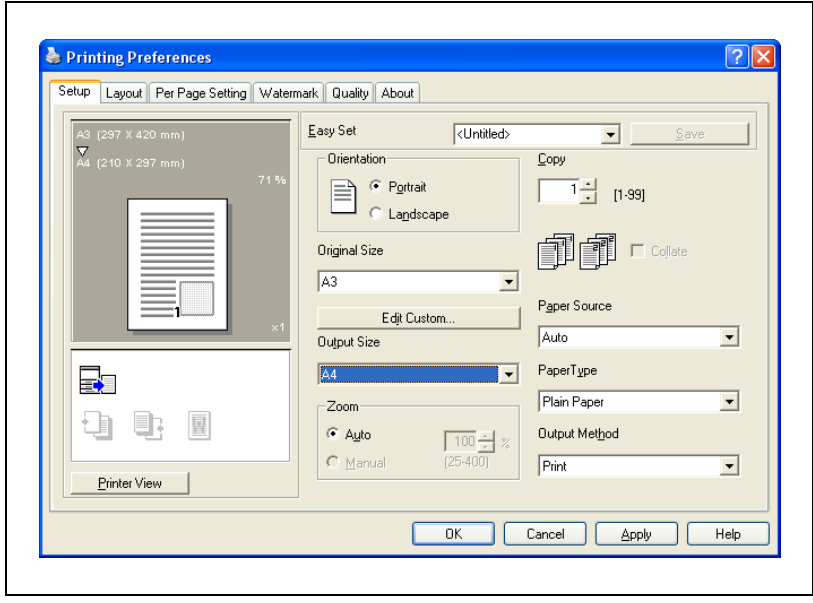

## $\mathbb{Q}$ ... **Note**

If "Manual" is selected in the "Zoom" group box, a setting cannot be selected from the "Output Size" list.

If any setting other than "Off" is selected in the "Combination" list on the Layout tab, a setting cannot be selected from the "Output Size" list.

## <span id="page-34-0"></span>Zoom

- 1 Specify the enlargement or reduction ratio to be used for printing.
- 2 Select "Manual", and then type in a number between 25% and 400%, or click the arrows to specify a setting.

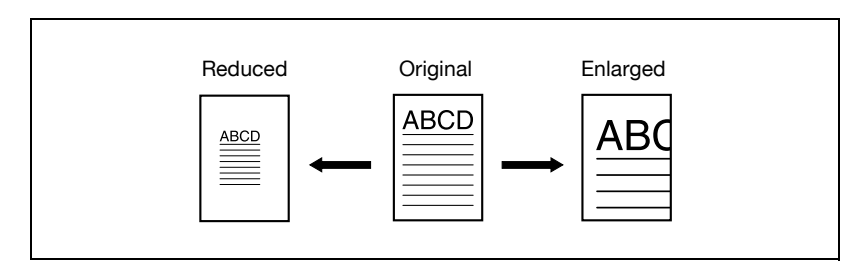

 $\mathbb{Q}$  ...

### Note

If any setting other than "Same as Original Size" is selected in the "Output Size" list, "Manual" cannot be selected.

## <span id="page-34-1"></span>**Copy**

- **1** Specify the number of copies to be printed.
- 2 Type in a number between 1 and 99, or click the arrows to specify a setting.

## <span id="page-35-0"></span>Collate

- $\rightarrow$  When printing multiple copies of the same document, select whether the entire document is printed one copy at a time or whether the specified number of copies are printed one page at a time.
	- When the "Collate" check box is selected, the entire document is printed one copy at a time. For example, if "Copy" is set to "5", the entire document (from the first page to the last page) is printed five times.
	- When the "Collate" check box is cleared, the specified number of copies are printed one page at a time. For example, if "Copy" is set to "5", the first page of the document is printed five times, and then the second page is printed five times. Printing continues until the last page is printed five times.

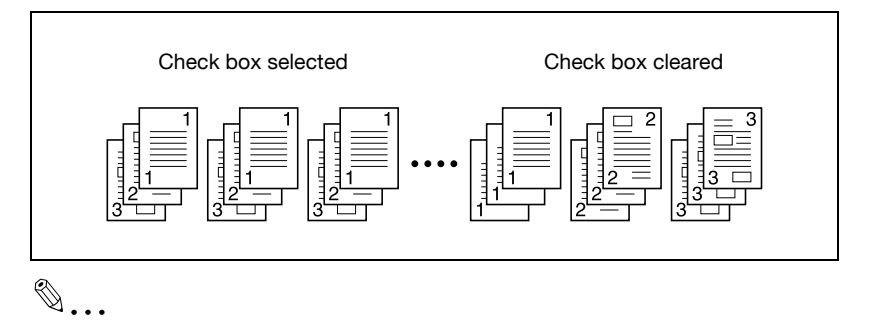

## Note

Depending on the application being used, the Collate setting may not be applied. If Collate is specified from the printer driver, Collate cannot be used in the application.

If "1" is specified in the "Copy" box, Collate is not available.
#### <span id="page-36-0"></span>Paper Source

- $\rightarrow$  Select the paper drawer loaded with the paper.
	- If "Auto" is selected, the paper drawer loaded with paper of the size specified in the "Output Size" list is used.
	- The available settings differ depending on the options that are installed.
	- Settings: Tray 1, Tray 2 through Tray 5 (options), Bypass

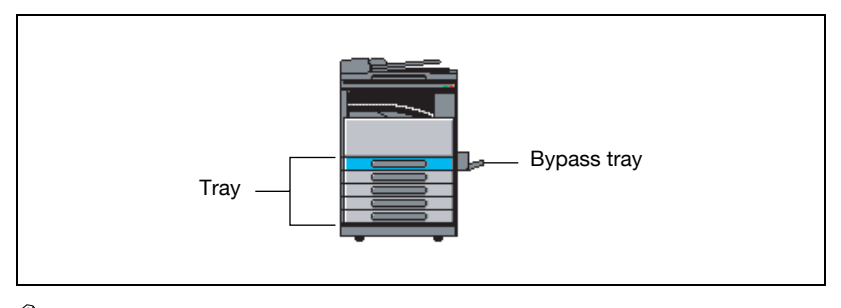

# $\mathbb{Q}$ ...

#### Note

If "Hagaki" or an envelope or non-standard size is selected in the "Original Size" list, only "Tray 1" and "Bypass" are available.

Only "Tray 1" and "Bypass" are available when "Paper Type" is set to "OHP", "Thick Paper" or "Envelope".

#### Paper Type

- $\rightarrow$  Select the type of paper to be printed on.
	- Settings: Plain Paper, OHP, Thick Paper, Envelope

 $\mathbb{Q}$ ...

#### **Note**

A setting can be selected only when "Paper Source" is set to "Tray 1" or "Bypass".

"OHP" can be selected only when "Original Size" is set to "Letter" or "A4".

#### Output Method

- $\rightarrow$  Select the printing method.
	- Not only can data be printed directly, but "Secure Print" is also available, which requires a password for printing from this machine.
	- Settings: Print, Secure Print

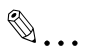

#### Note

"Secure Print" is available only if the optional expanded memory unit is installed.

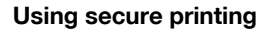

A password can be specified for a document. The document printed from a computer is temporarily saved in the machine's memory and is printed when the password is entered with the machine's control panel. Select this setting when printing highly confidential documents.

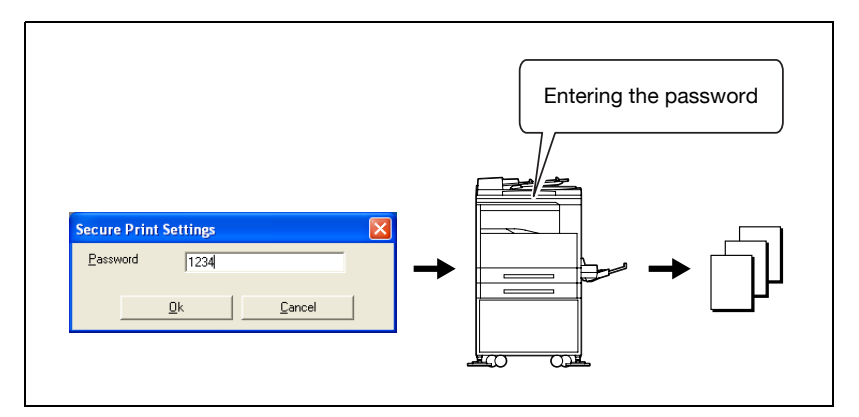

#### Specifying secure printing from the printer driver

- 1 Click the Setup tab.
- 2 From the "Output Method" drop-down list, select "Secure Print". A screen appears, allowing you to type in the password.
- 3 Type in the password, and then click the [OK] button.
	- Specify the 4-digit password between 0000 and 9999.

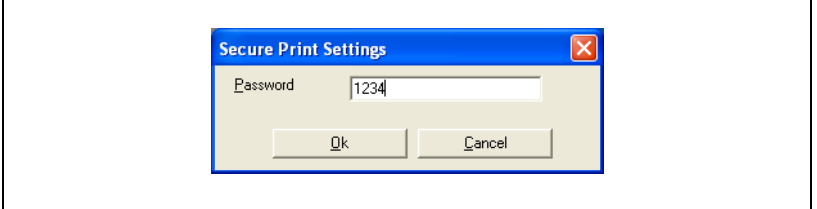

- 4 The print job is sent.
	- Normal printing is performed when printing is specified from an application.

#### Printing from the machine

The password must be entered from the control panel of the machine in order to print a document with a password specified when "Secure Print" is selected in the printer driver.

1 Check that the "Printer" indicator is flashing or is lit, and then press the [Printer] key.

The Print mode screen appears.

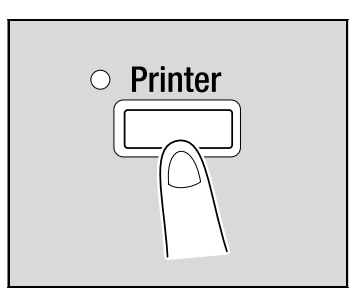

- 2 Check that the key icon appears in the upper-right corner of the screen.
	- The key icon appears if the memory contains a secure print document.

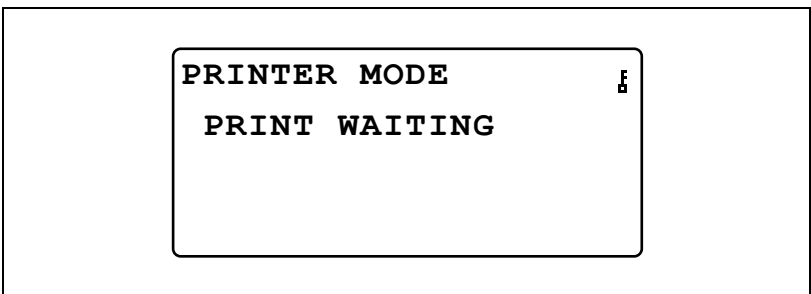

3 Press the [Access] key.

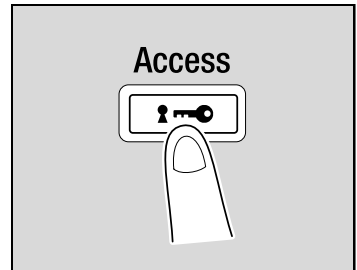

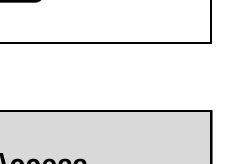

- 4 When "PASSWORD:  $---$ " appears, type in the password.
	- Type in the same numbers specified as the password from the printer driver.

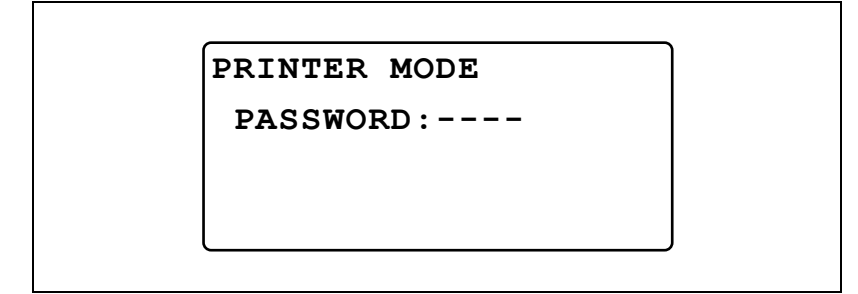

5 Check that the document can be printed.

If the password is correct, the following screen appears, and the job is printed.

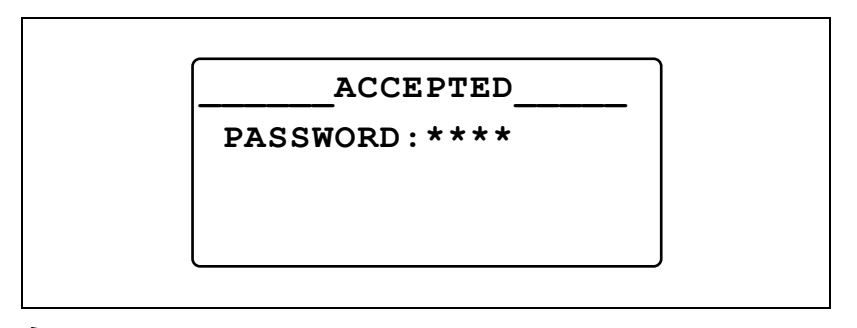

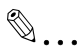

#### Note

If there are multiple secure print jobs with the same password, all of those secure print jobs are printed.

# 2.5 Layout tab

 $\rightarrow$  From the Layout tab, select the number of document pages to be printed on a single sheet of paper.

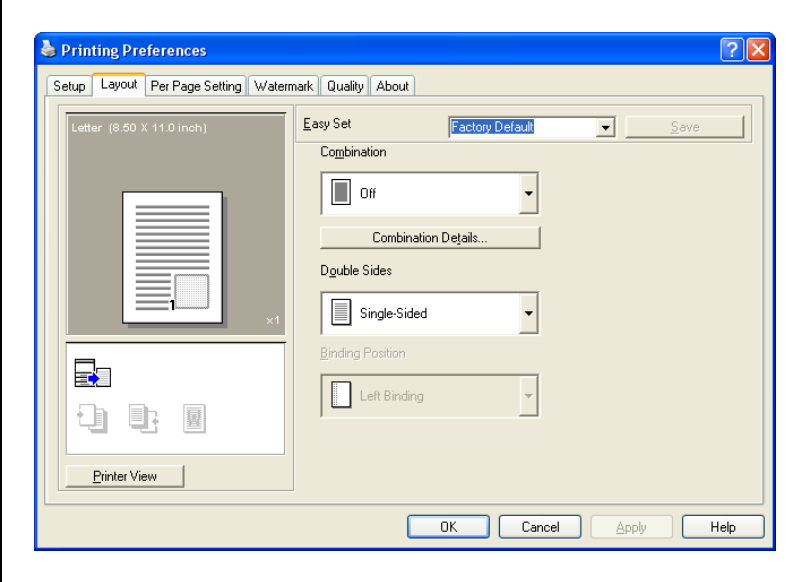

#### **Combination**

Multiple document pages can be printed together on a single sheet of paper. Use combined printing to economize on the number of printed pages.

- $\rightarrow$  From the drop-down list, select the number of pages to be printed on a single sheet of paper.
	- For example, if "2 in 1" is selected, two pages will be printed on a single sheet of paper. If "Off" is selected, one page is printed on a single sheet of paper.

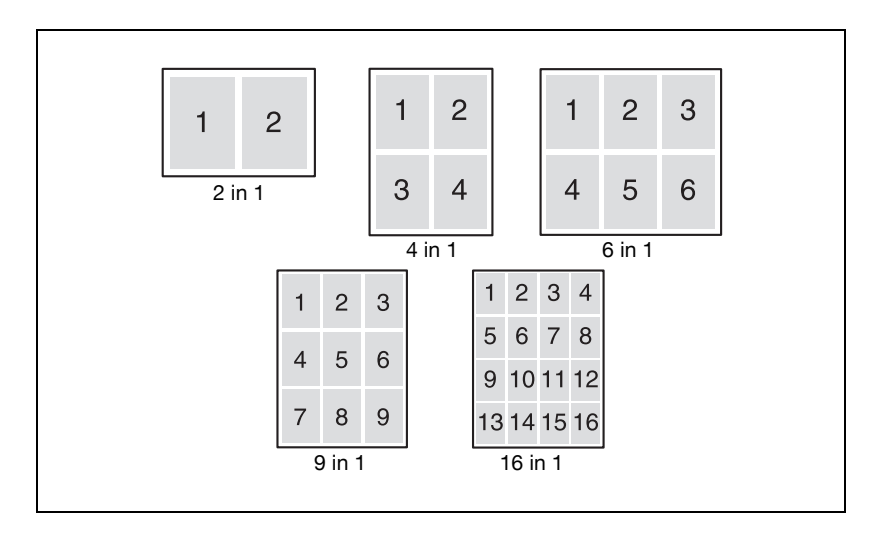

– Settings: Off, 2 in 1, 4 in 1, 6 in 1, 9 in 1, 16 in 1

#### Combination Details

 $\rightarrow$  Click the [Combination Details] button to specify the printing order and whether or not to print page outlines.

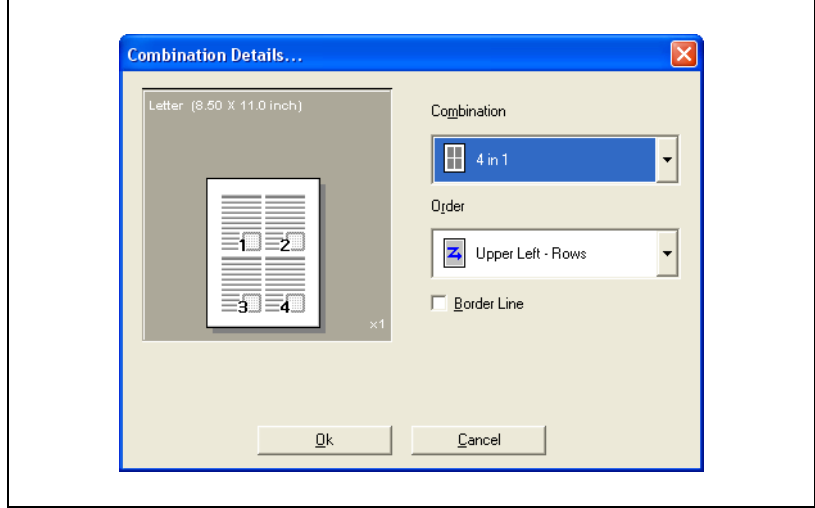

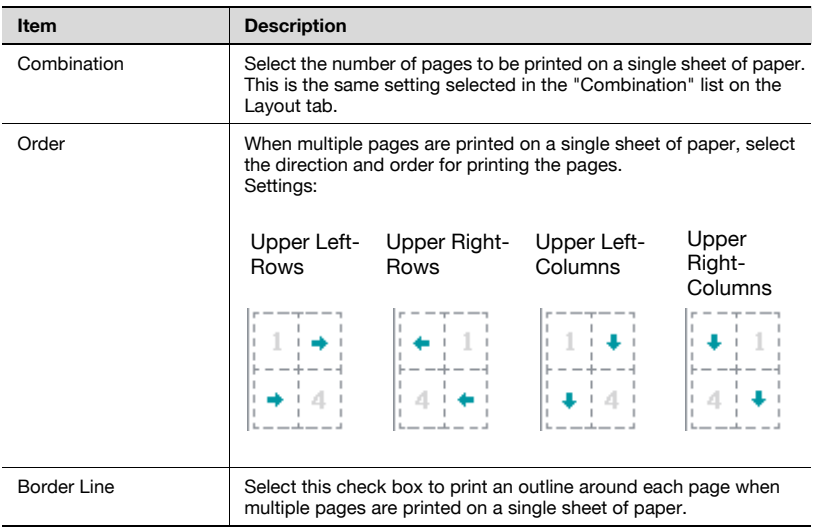

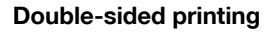

Document pages can be printed on both sides of the paper. Print on both sides when binding a multi-page document.

1 Click the Layout tab.

2 From the "Double Sides" drop-down list, select "Double Sided".

 $\textcircled{\scriptsize 1}\ldots$ 

#### Note

From the "Binding Position" drop-down list, select the desired binding position.

 $\mathbb{Q}$ ...

#### Note

Double sided printing is available only when the optional automatic duplex unit is installed.

# 2.6 Per Page Setting tab

 $\rightarrow$  From the Per Page Setting tab, specify whether or not a cover page is added.

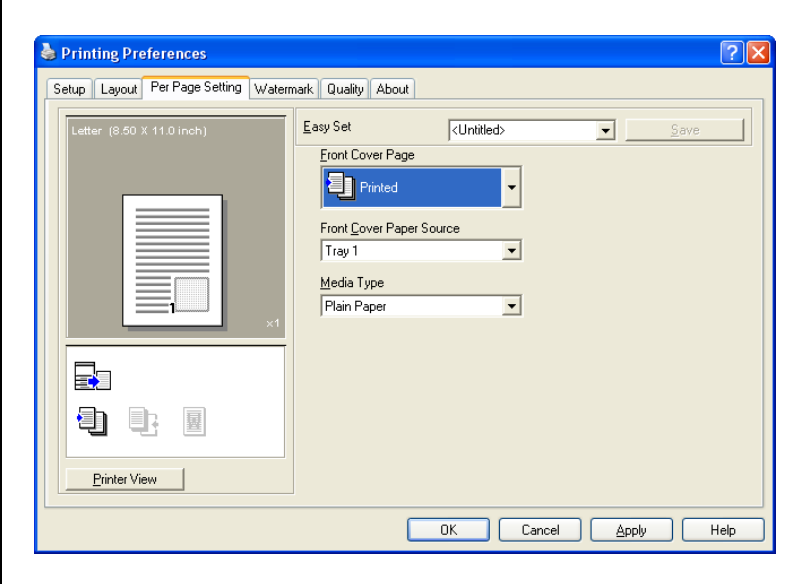

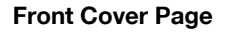

- $\rightarrow$  Select whether or not a cover page is added and whether or not a document page is printed on the cover page.
	- Settings:

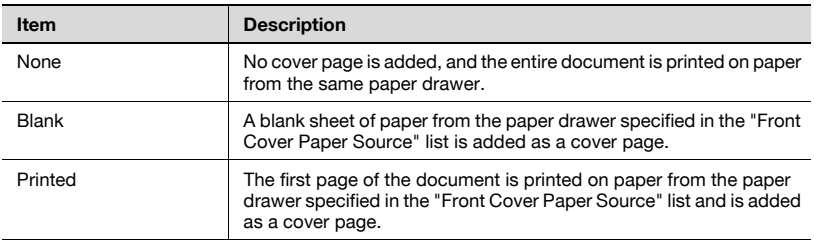

#### Front Cover Paper Source

 $\rightarrow$  Select the paper drawer loaded with the paper for the cover pages. – Settings: Tray 1, Tray 2 through Tray 5 (options), Bypass

#### Media Type

- $\rightarrow$  Select the type of paper to be used for the cover page.
	- Settings: Plain Paper, OHP, Thick Paper, Envelope

# 2.7 Watermark tab

From the Watermark tab, specific text can be printed in the background as a watermark.

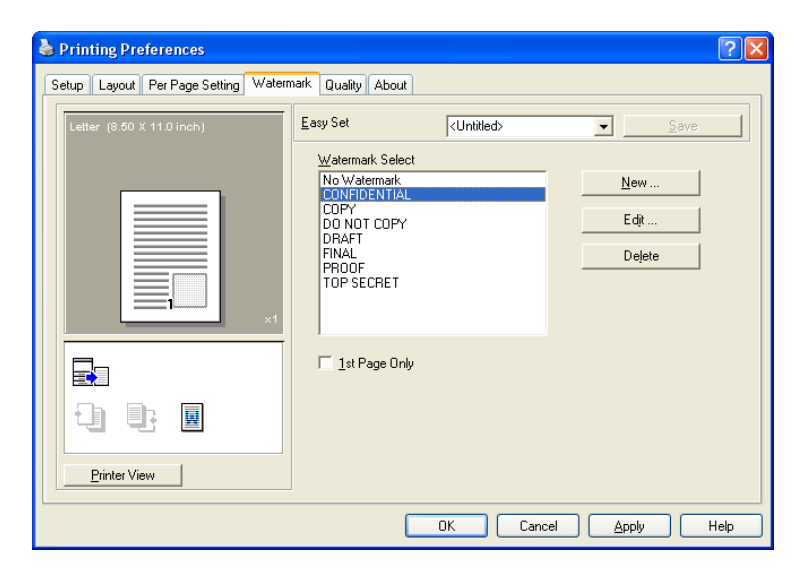

#### Watermark Select

- 1 Click the Watermark tab.
- 2 From the Watermark Select list, select the watermark to be printed.
	- Settings: No Watermark, CONFIDENTIAL, COPY, DO NOT COPY, DRAFT, FINAL, PROOF, TOP SECRET
- 3 To print the watermark only on the first page, select the "1st Page Only" check box.
	- To print the watermark on all pages, clear the check box.

#### Creating a new watermark

A new watermark can be registered.

- 1 Click the Watermark tab.
- 2 Click the [New] button.

The New dialog box appears.

3 In the "Watermark Text" box, type in the text to be used as the watermark.

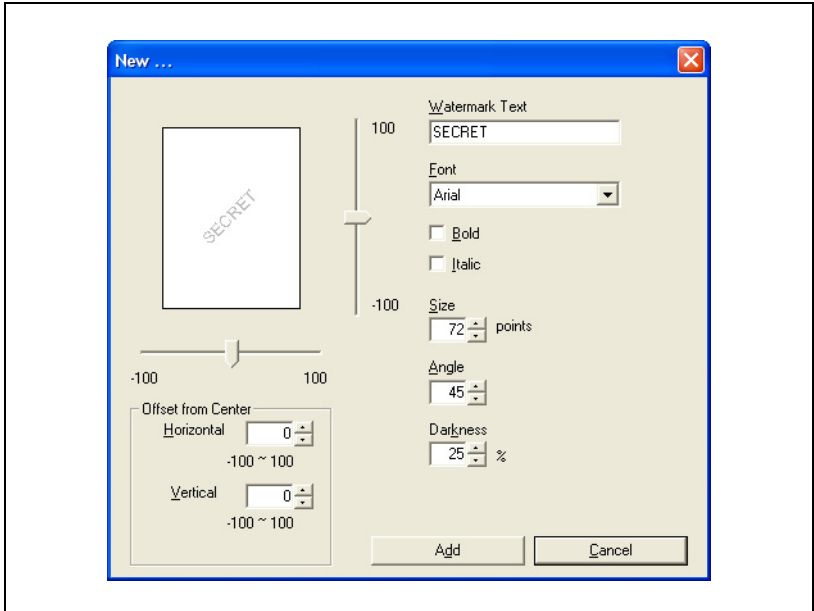

- A maximum of 20 characters can be entered for the text.
- A maximum of 32 watermarks can be registered (including "No Watermark").
- 4 Specify the desired settings.
	- Font: Select the font for the watermark. Any font installed on the computer can be selected.
	- Bold: Select to use bold text.
	- Italic: Select to use italic text.
	- Size: Specify a character size between 7 and 300 points.
	- Angle: Specify the angle that the text is printed on the paper. A setting between 0° and 359° can be specified.
	- Darkness: Specify the density of the text. A setting between 10% and 100% can be specified.
	- Offset from Center: Specify the horizontal and vertical positions for the location where the text is to be printed. Settings between -100 and 100 can be specified.
	- The position can also be changed by using the sliders below and to the right of the preview image.

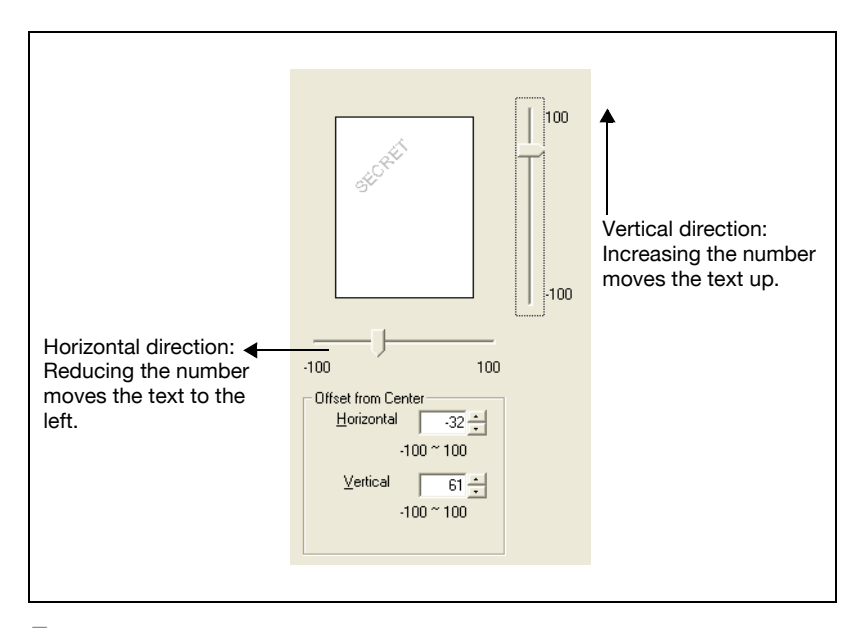

5 Click the [Add] button.

The watermark is added to the "Watermark Select" list.

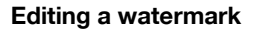

A registered watermark can be edited to change the text, size and position.

- $\uparrow$  Click the Watermark tab.
- 2 From the list, select the watermark to be edited.
- 3 Click the [Edit] button.

The Edit dialog box appears.

- 4 Specify the desired settings.
	- Watermark Text: Type in the watermark text.
	- Font: Select the font for the watermark. Any font installed on the computer can be selected.
	- Bold: Select to use bold text.
	- Italic: Select to use italic text.
	- Size: Specify a character size between 7 and 300 points.
	- Angle: Specify the angle that the text is printed on the paper. A setting between 0° and 359° can be specified.
	- Darkness: Specify the density of the text. A setting between 10% and 100% can be specified.

– Offset from Center: Specify the horizontal and vertical positions for the location where the text is to be printed. Settings between -100 and 100 can be specified.

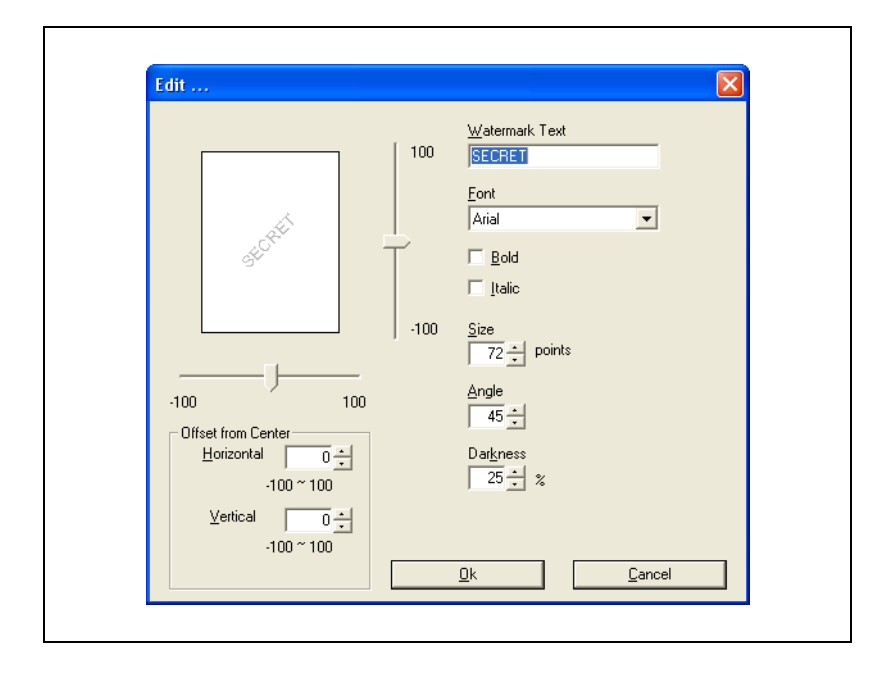

– A maximum of 20 characters can be entered for the text.

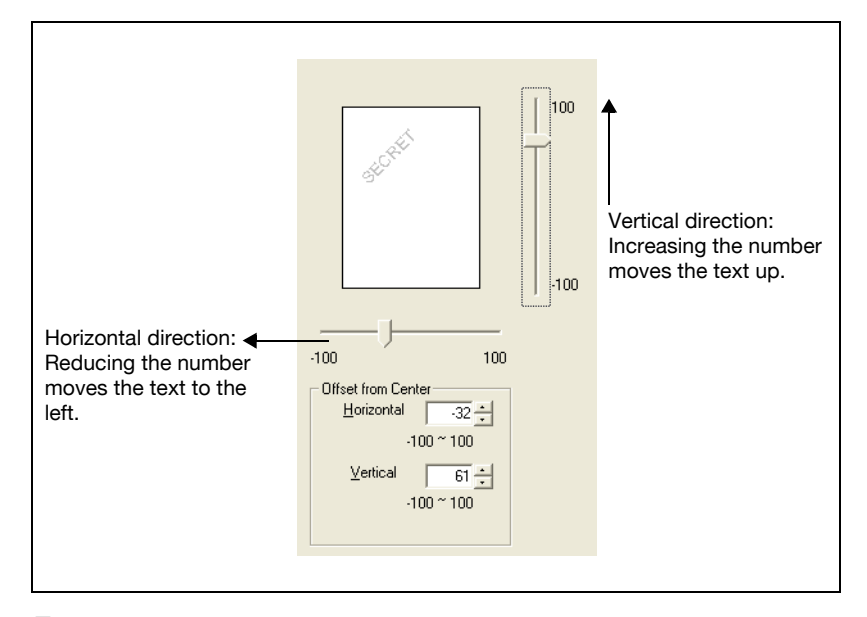

– The position can also be changed by using the sliders below and to the right of the preview image.

5 Click the [OK] button.

The watermark is changed.

 $\textcircled{\scriptsize 1}\ldots$ 

#### Note

To delete a registered watermark, select the watermark from the list, and then click the [Delete] button.

# 2.8 Quality tab

From the Quality tab, settings for the print quality can be specified.

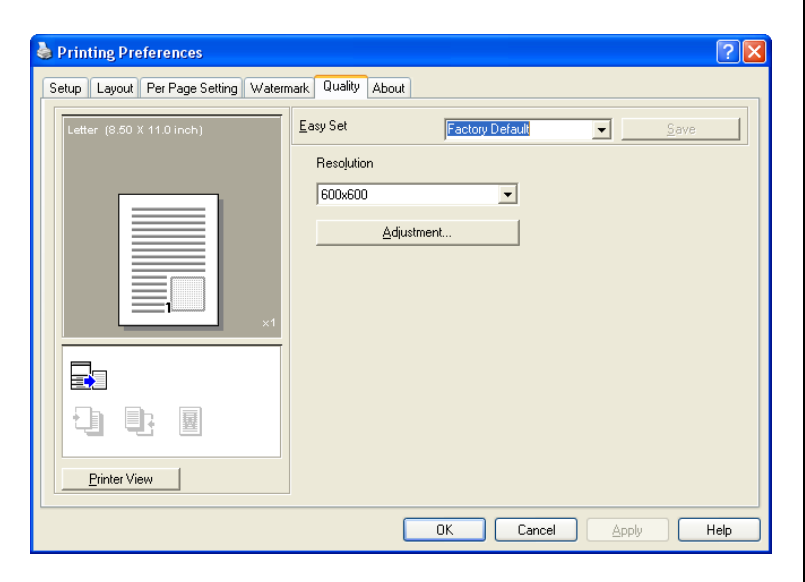

#### **Resolution**

 $\rightarrow$  From the drop-down list, select "600  $\times$  600 dpi" or "300  $\times$  300 dpi" as the print resolution.

# $\mathbb{Q}$ ...

#### Note

When  $"600 \times 600$  dpi" is selected, the print quality is increased, but the printing time is longer than if "300  $\times$  300 dpi" is selected.

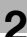

#### Adjustment

 $\rightarrow$  Click the [Adjustment] button to specify the brightness and contrast.

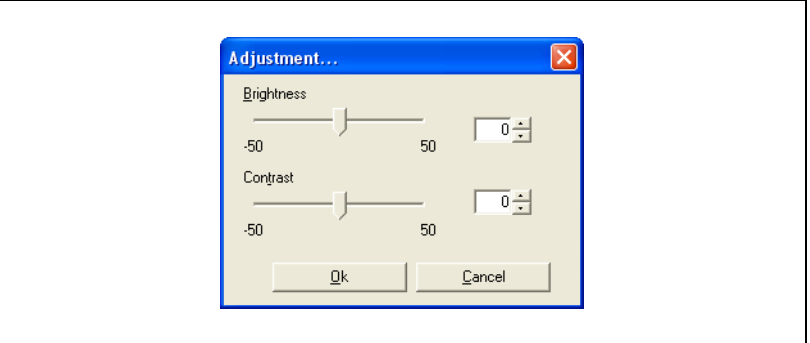

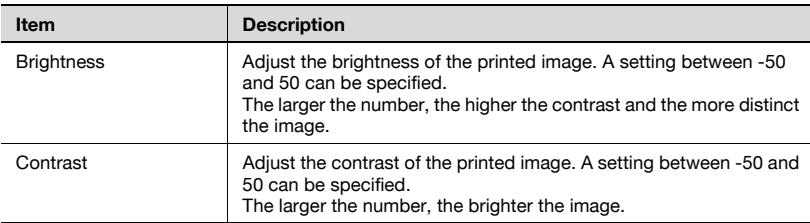

# [Control panel operations](#page-58-0)

<span id="page-58-0"></span>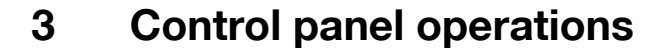

Descriptions on the printing operations that can be performed from the control panel of the machine are provided below.

## 3.1 Printing operations

The default mode of the machine is the Copy mode. Normally, when printing is performed from a connected computer, printing begins automatically.

For details, refer to ["Starting the print operation" on page 3-5](#page-60-0).

To print with "Bypass" selected in the "Paper Source" list on the Setup tab, refer to ["Using the manual bypass tray" on page 3-8](#page-63-0).

### 1 234 5 ⊘ ି 3ି  $\circ$  $\overline{4)}$  $\overline{5)}$ ⊚  $\circled{3}$ Function Paper Zoom Quality Density C.  $\overline{\odot}$  $\circledast$ ∞ 8 7 6

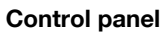

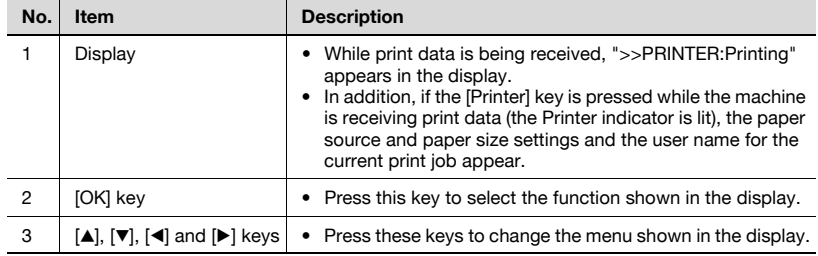

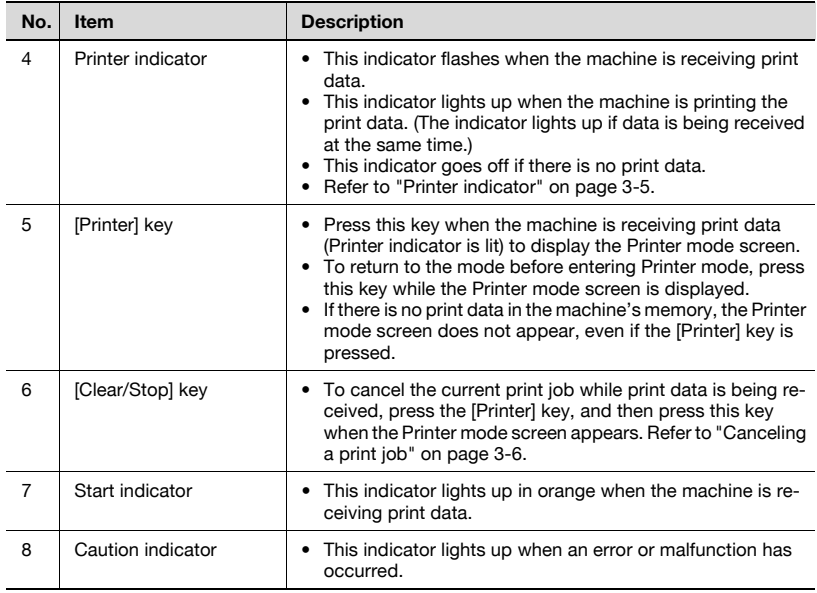

 $\mathbb{Q}$ ...

#### Note

The [Fax] key and the fax function keys can be used only if the optional fax kit is installed on the machine.

The [Scan] key can be used only if the optional fax kit and optional network interface card NC-503 or image controller IC-206 are installed on the machine.

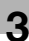

#### <span id="page-60-1"></span>Printer indicator

The "Printer" indicator shows the status of the printer data sent from the computer.

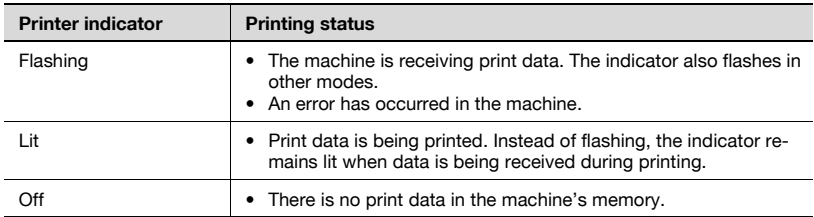

#### <span id="page-60-0"></span>Starting the print operation

Normally, printing begins when printing is performed from a connected computer.

- Normally, when printing is performed from a connected computer, printing begins automatically.
- If a print operation is performed from a connected computer while the machine is copying, printing begins automatically when no copy operation is performed for 30 seconds.
- When using the optional fax kit: If print data is received while fax data is being received, the printing of print data has priority. After the reception job is completed in Fax mode, the print data is printed, and then the fax is printed.
- While printing, copy settings can be specified and fax operations can be performed. (Copies and faxes are printed after printouts are printed.)

#### <span id="page-61-1"></span><span id="page-61-0"></span>Canceling a print job

Printing of a print job can be canceled from the control panel of the machine's control panel. However, a print job can only be canceled from the control panel while the machine is in Printer mode.

- 1 Check that the Printer indicator is flashing or is lit, and then press the [Printer] key.
- 2 Check that "PRINTER MODE PRINTING" appears in the machine's display.

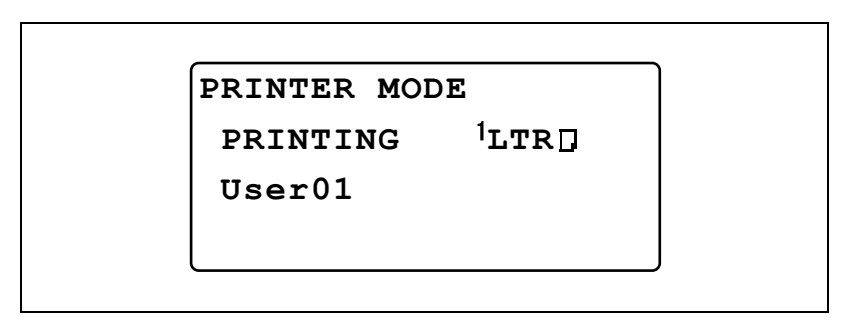

- The message that appears differs depending on the status of the machine.
- 3 Press the [Clear/Stop] key.

The confirmation message "JOB CANCEL" appears.

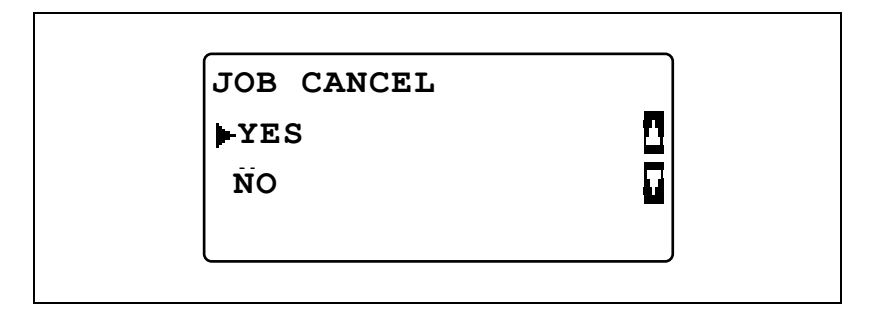

- **4** Press the  $[A]$  or  $[\nabla]$  key to select "YES", and then press the [OK] key.
	- To continue printing, select "No".
	- If no key is pressed within five seconds, printing continues.

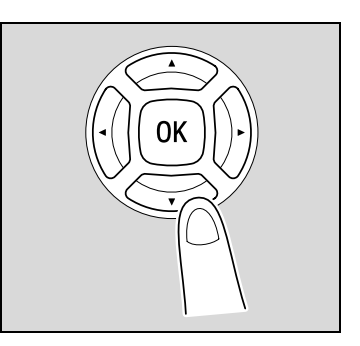

"ACCEPTED" appears in the display and the print job is canceled.

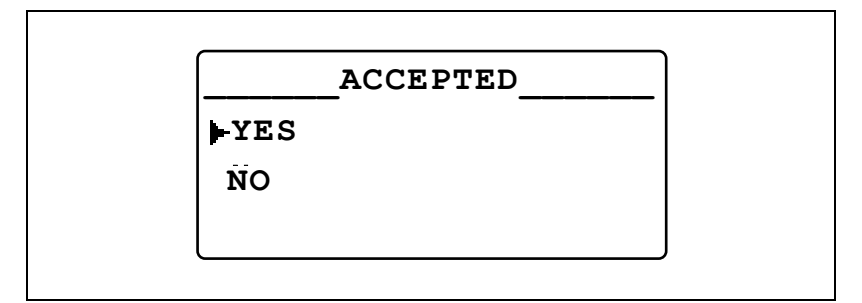

If any of the following messages appear in the display, the print job can also be canceled by repeating steps 2 and 3 from the procedure described above.

- **PAPER EMPTY**
- PAPER JAM
- PAPER SIZE ERROR
- RESET PAPER
- $\bullet$  NO SUITABLE PAPER
- **UPPER TRAY FULL**
- **REMOVE PAPER IN BYPASS TRAY**
- **LOAD PAPER**
- **INCORRECT PAPER SIZE**
- MEDIA TYPE ERROR
- \* RECEIVING\*
- **FRONT COVER OPEN**
- $\bullet$  1st SIDE COVER OPEN
- **DUPLEX COVER OPEN**
- **TONER EMPTY**

#### <span id="page-63-0"></span>Using the manual bypass tray

Follow the procedure described below when using the manual bypass tray to print one page at a time.

- 1 From the computer, display the Setup tab for the printer driver, and then select "Bypass" in the "Paper Source" list ([page 2-23](#page-36-0)).
- 2 Perform the print operation from the computer.
- 3 When the message "PRINTER MODE LOAD PAPER" appears, load paper into the manual bypass tray.

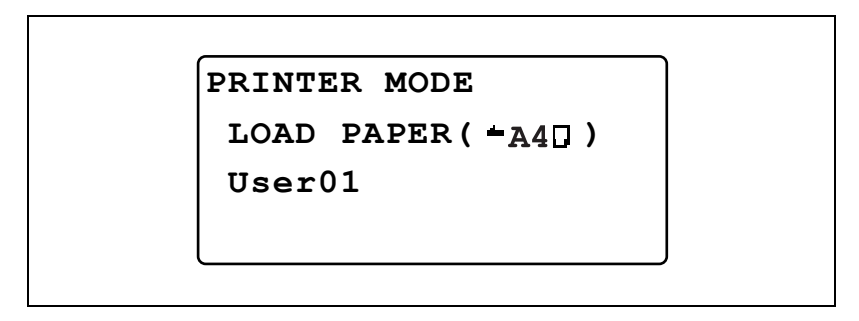

– Insert one sheet of paper with the front side facing down, lightly sliding the paper as much as possible into the feed slot.

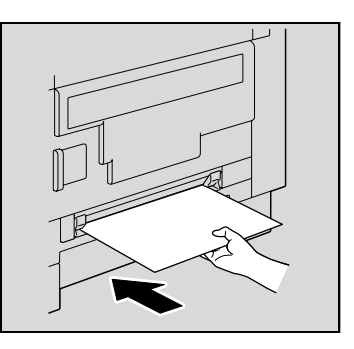

– Slide the paper guides to fit the size of paper being loaded.

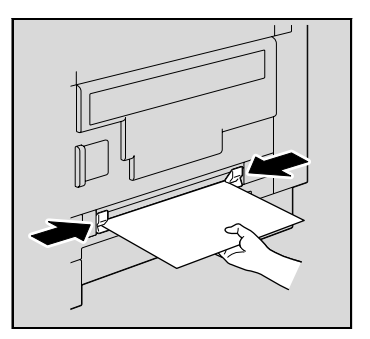

 $4$  Repeat step 3 as often as necessary until printing of the document is finished.

 $\mathbb{Q}$ ...

#### **Note**

Be sure to load the paper into the manual bypass tray after the print operation is performed from the computer. Follow the procedure described below if the paper is loaded into the manual bypass tray before the print operation is performed from the computer.

Remove the paper from the manual bypass tray. Press the [Reset] key. Press the [Printer] key. Perform step 3 of the procedure.

Load the paper into the manual bypass tray one sheet at a time.

If the multi bypass tray (optional) is installed, printing from it can be performed in the same way as with any other paper drawer since the multi bypass tray can be loaded with 100 sheets of paper.

The multi bypass tray can be loaded with 10 envelopes, 20 OHP transparencies, 20 postcards, 20 label sheets or 100 sheets of plain paper.

#### Power Save mode

If print data is received while the machine is in Power Save mode, the mode is canceled.

When print data is received, the data is printed after the machine has finished warming up.

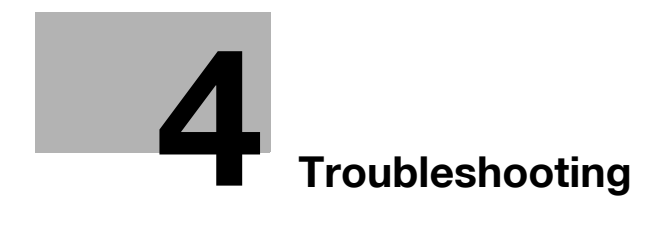

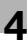

# <span id="page-68-0"></span>4 Troubleshooting

Descriptions of the errors that may occur while printing from a computer and the procedures for correcting the error are provided below.

If a problem occurs during computer printing, check the following.

## 4.1 Checking error messages

If a computer printing error occurs while any screen other than the Printer mode screen is displayed, the Caution indicator lights up and the message "Check Printer Mode" appears in the machine's display. In this case, perform the following procedure.

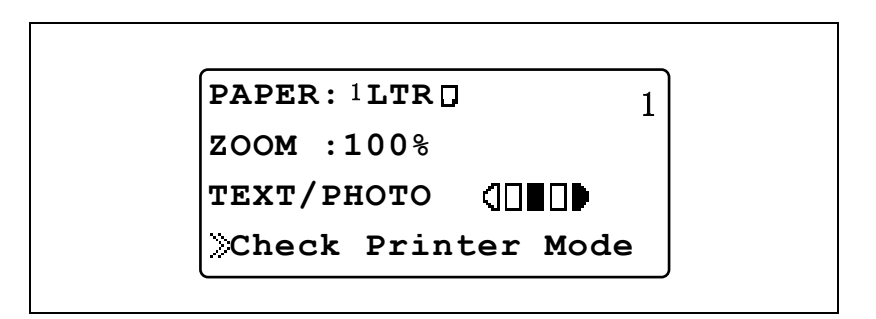

1 Press the [Printer] key.

The Print mode screen appears.

2 Check the error message that currently appears in the display, and then perform the desired operation to correct the error.

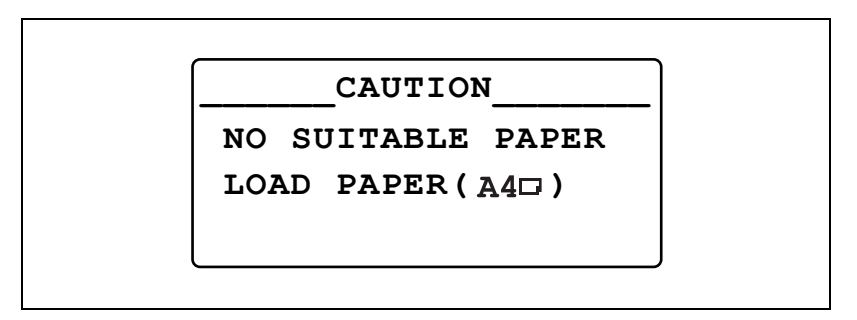

# 4.2 Main error messages

The main error messages that appear in the Printer mode screen are described below.

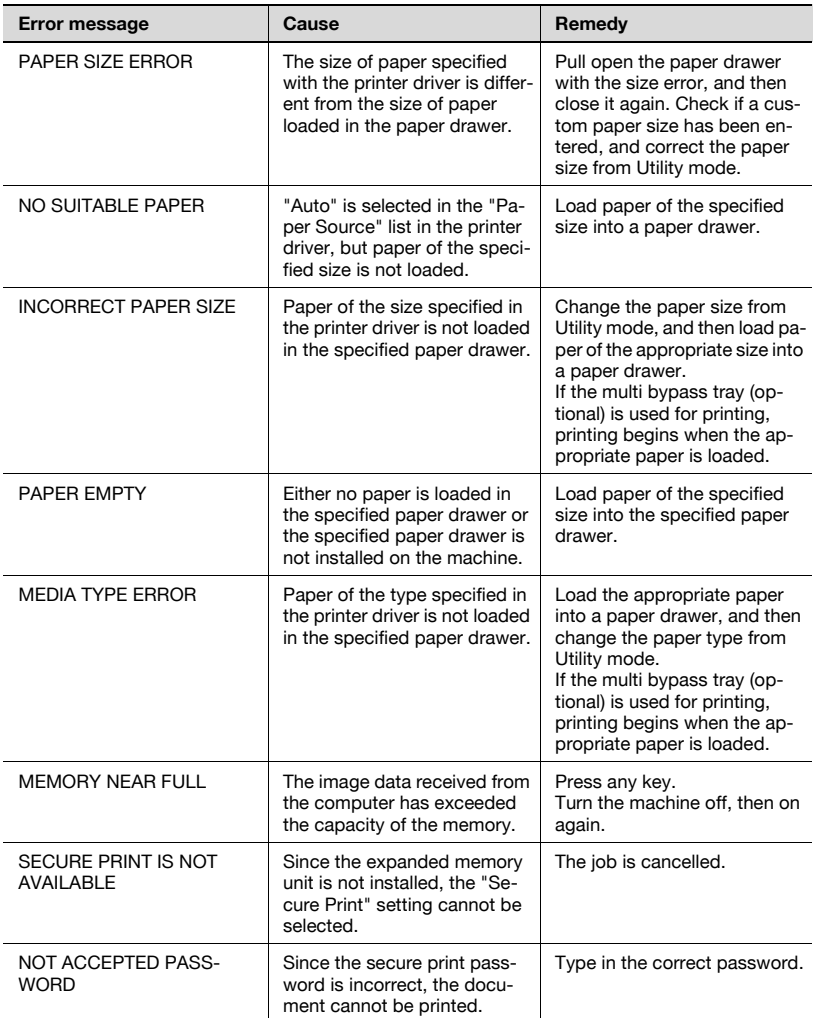

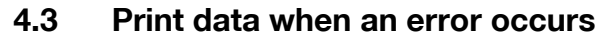

The operation performed with the print data when an error occurs differs depending on the type of error that occurred.

#### With a "MACHINF TROUBLE" error

This error indicates that a severe operating malfunction occurred. When this error message appears in the display, the machine cannot receive any print data. Contact your technical representative.

#### Temporary errors

When the following easily corrected errors occur, the print data currently in the memory is saved. Printing automatically restarts as soon as the error is corrected.

- PAPER JAM
- **INCORRECT PAPER SIZE**
- PAPER SIZE ERROR
- **FRONT COVER OPEN**
- **.** 1st SIDE COVER OPEN
- **DUPLEX COVER OPEN**
- $\bullet$  NO SUITABLE PAPER
- **PAPER EMPTY**
- MEDIA TYPE ERROR

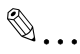

#### **Note**

If any of the errors listed above appears, the print job in the memory can be canceled. For details, refer to ["Canceling a print job" on page](#page-61-1) 3-6.
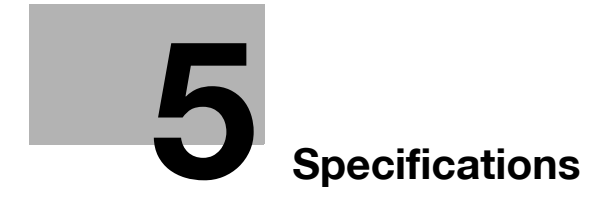

## <span id="page-74-0"></span>5 Specifications

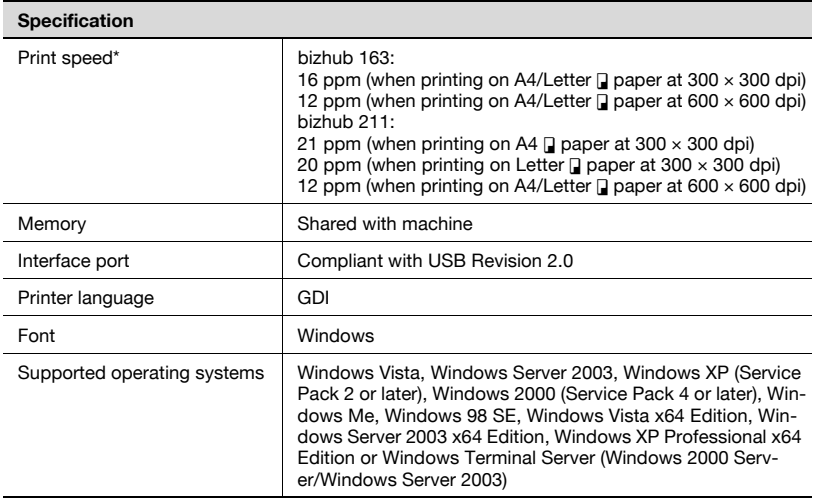

\* The print speed is measured under the following printing conditions. Paper is fed from Tray 1.